- **1. Регистрация в системе дистанционного банковского обслуживания «iBank2» АО Банк «Объединенный капитал» (далее – Система ДБО).**
- 1.1. Необходимо нажать «Зарегистрируйтесь».

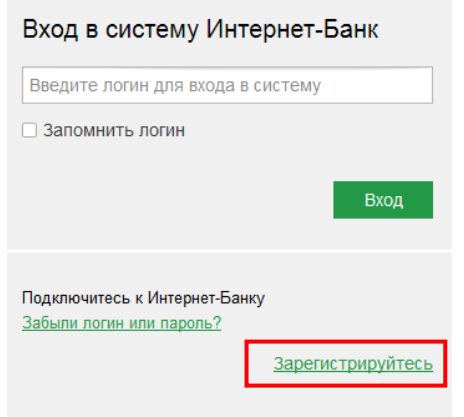

1.2. Выберите один из двух способов регистрации: по номеру карты или по номеру счета (вклада).

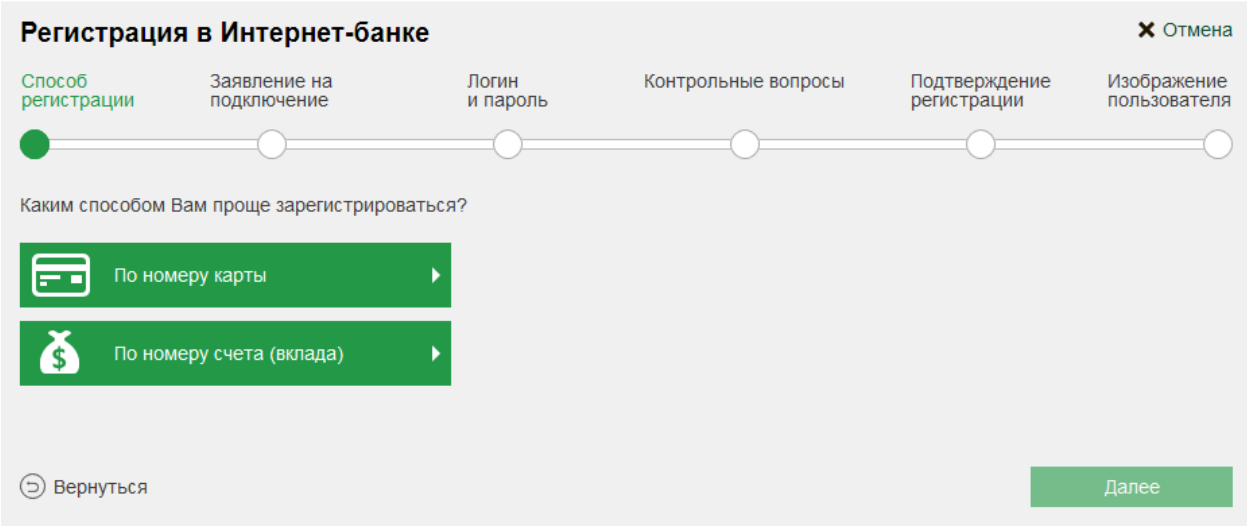

1.3. Введите 16-ти разрядный номер карты или 20-ти разрядный номер счета в появившемся поле. Нажмите «Далее».

*Внимание! Регистрация в Системе ДБО по номеру своей основной платежной карты возможна при условии, что Ваша карта активна и к ней подключена услуга SMSинформирования об операциях по платежной карте.*

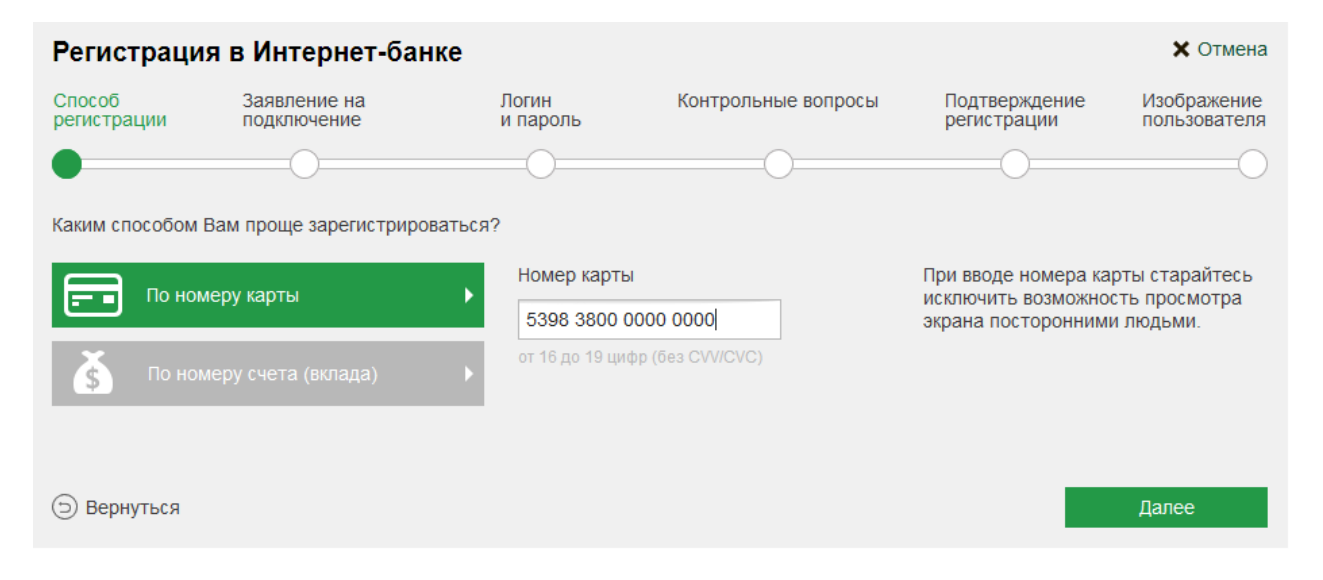

Если после ввода номера карты или номера счета высветилось сообщение **«У клиента не указан номер телефона»**, значит у Банка отсутствует информация о номере мобильного телефона, на который следует отправить код подтверждения при завершении Вашей регистрации в Системе ДБО.

Вам необходимо обратиться в офис Банка и подать заявление на подключение услуги SMS-информирования об операциях по платежной карте или заявление о присоединении к Регламенту обслуживания клиентов – физических лиц с использованием системы дистанционного банковского обслуживания «iBank2» АО Банк «Объединенный капитал».

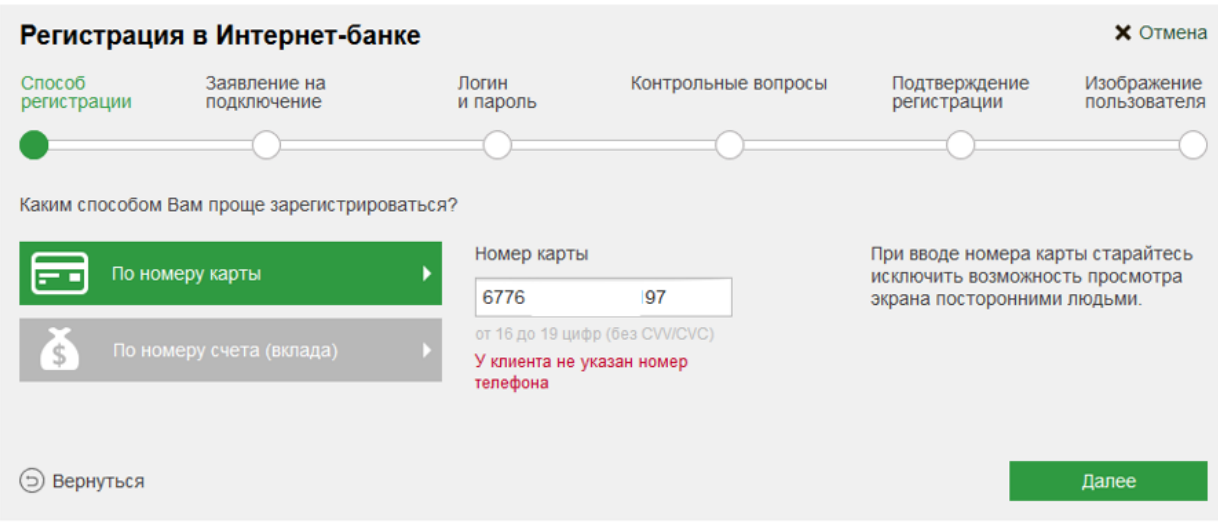

1.4. На следующем шаге Вам предлагается ознакомиться с условиями договора дистанционного банковского обслуживания с использованием системы «iBank2». В случае согласия необходимо нажать «Принимаю». Если вы не согласны – нажмите «Не принимаю», на этом процедура регистрации будет

закончена.

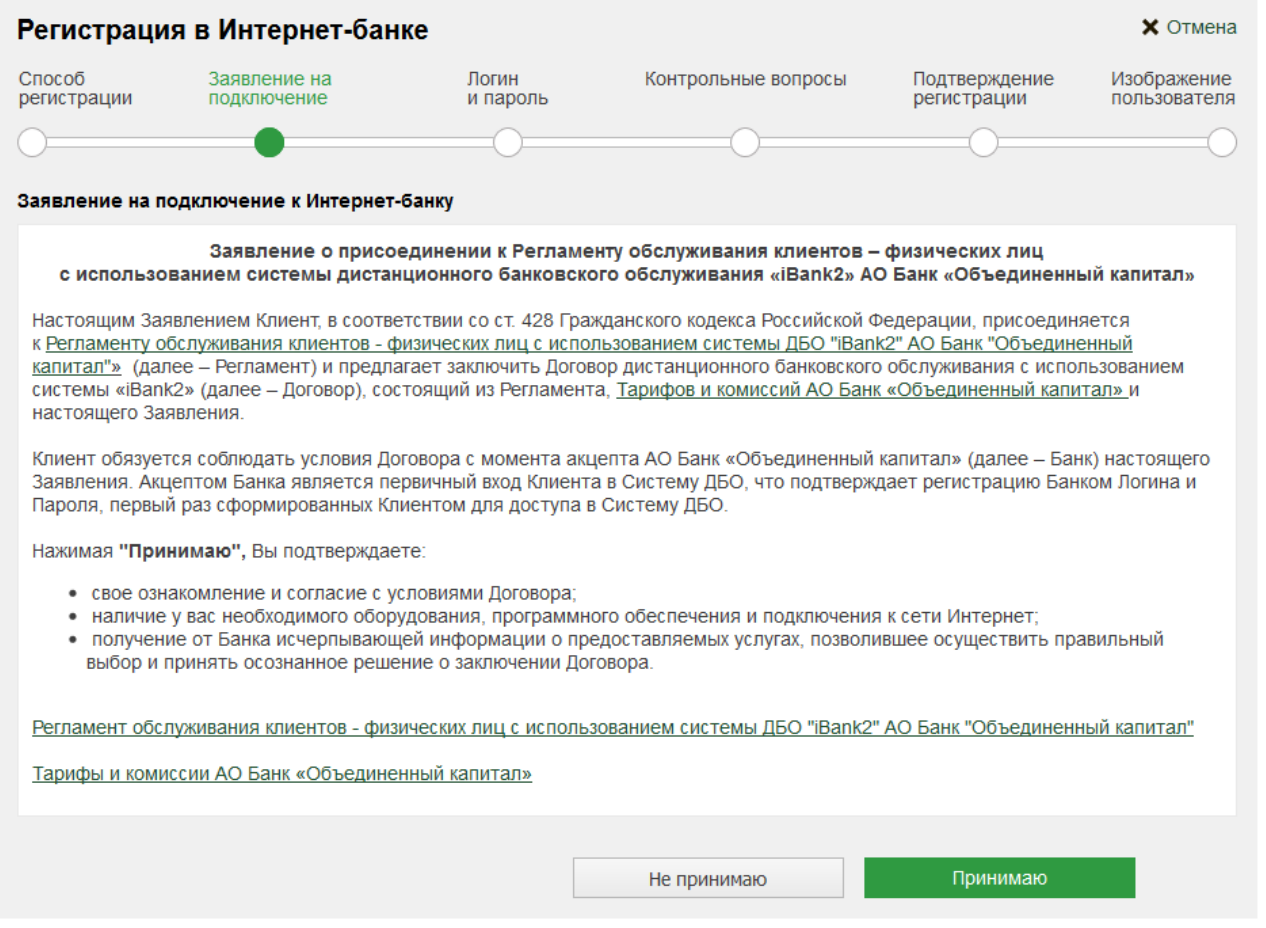

1.5. Необходимо создать себе логин для входа в систему ДБО и долговременный пароль. Для набора логина используются только символы латинского алфавита, символы подчеркивания и точка.

Пароль должен содержать не менее трех различных категорий символов – буквы в разных регистрах, цифры, символы.

*Не используйте легко угадываемые пароли – номера телефонов, даты рождения, имена родных, а также расположенные подряд символы на клавиатуре!*

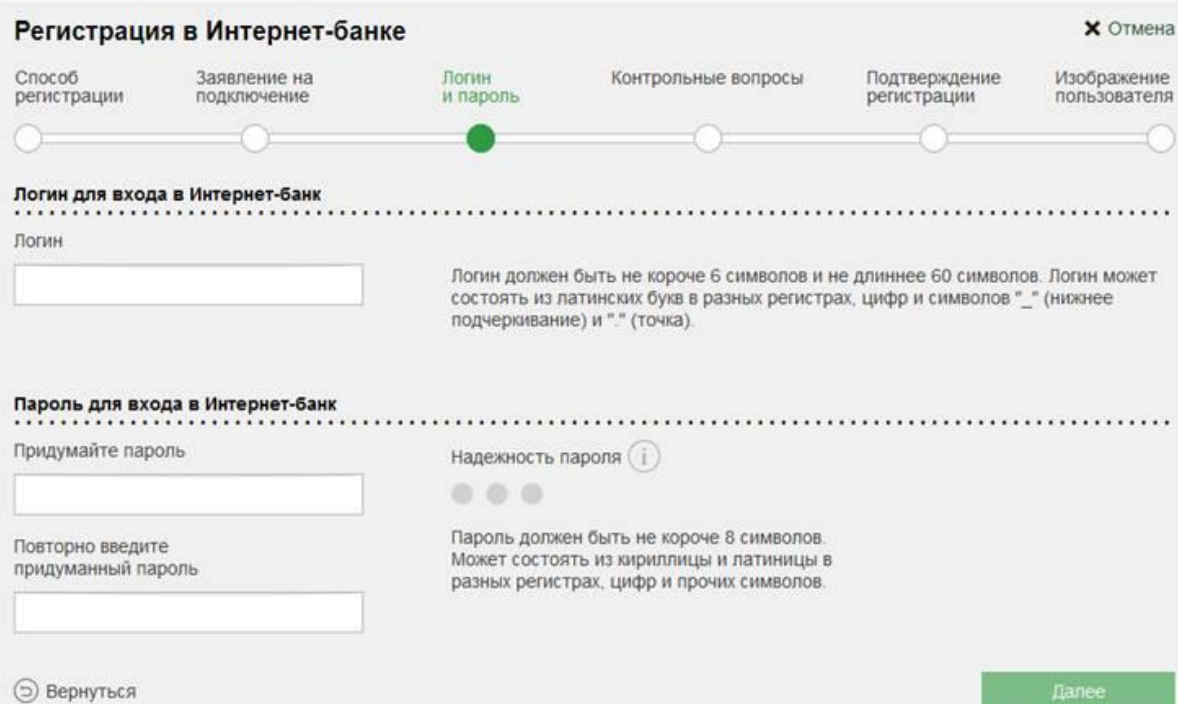

1.6. Выберите из списка один секретный вопрос и введите ответ на него. Обязательно запомните свой ответ и то, как вы его ввели. Без этих данных вы не сможете впоследствии самостоятельно восстановить пароль, если его забудете.

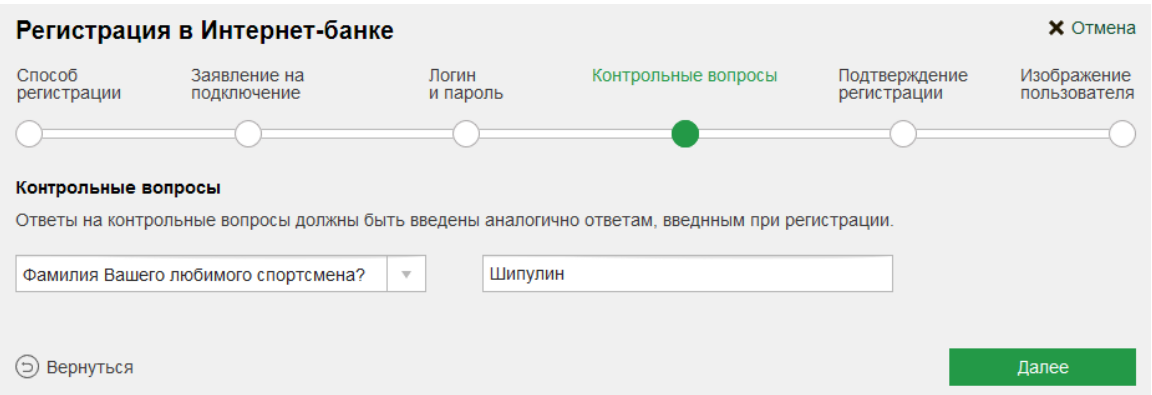

1.7. На ваш номер телефона, указанный при оформлении платежной карты для подключения услуги SMS-информирования, или указанный в заявлении о присоединении к Регламенту обслуживания клиентов – физических лиц с использованием системы дистанционного банковского обслуживания «iBank2» АО Банк «Объединенный капитал», в случае его оформления на бумажном носителе, будет отправлено SMS-сообщение, содержащее код подтверждения.

Введите код подтверждения и нажмите «Далее».

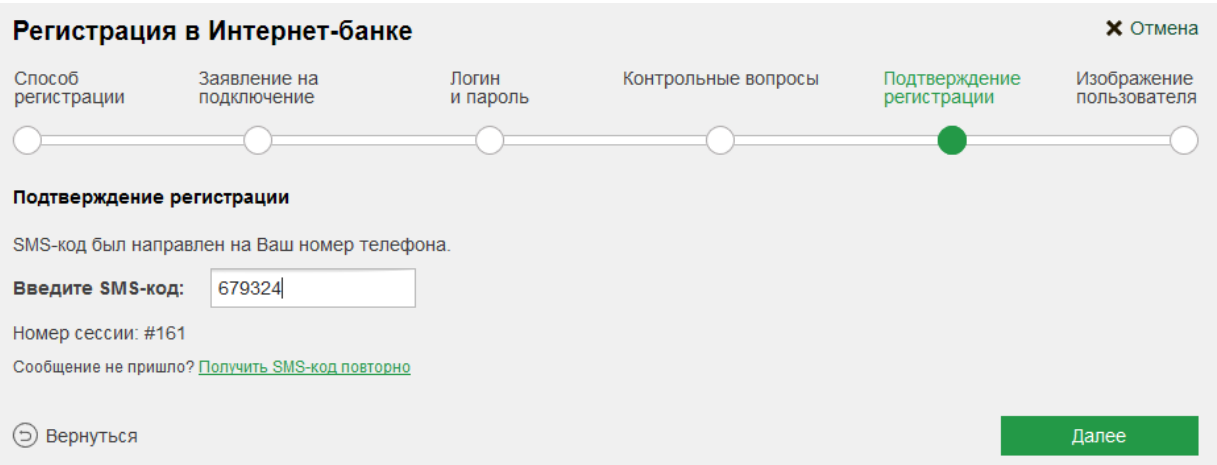

1.8. На следующем шаге предлагается выбрать персональное изображение, которое клиент будет видеть при входе в Систему ДБО.

Вы можете его выбрать из предлагаемой галереи изображений или загрузить собственное. Это изображение будет находиться на первой странице при входе в Систему ДБО и позволит Вам удостовериться, что работа с Системой ДБО действительно происходит на странице официального сайта Банка.

Для обеспечения безопасной работы при проведении финансовых операций с Вашими денежными средствами осуществляйте аутентификацию в Системе ДБО только при наличии персонально настроенного изображения.

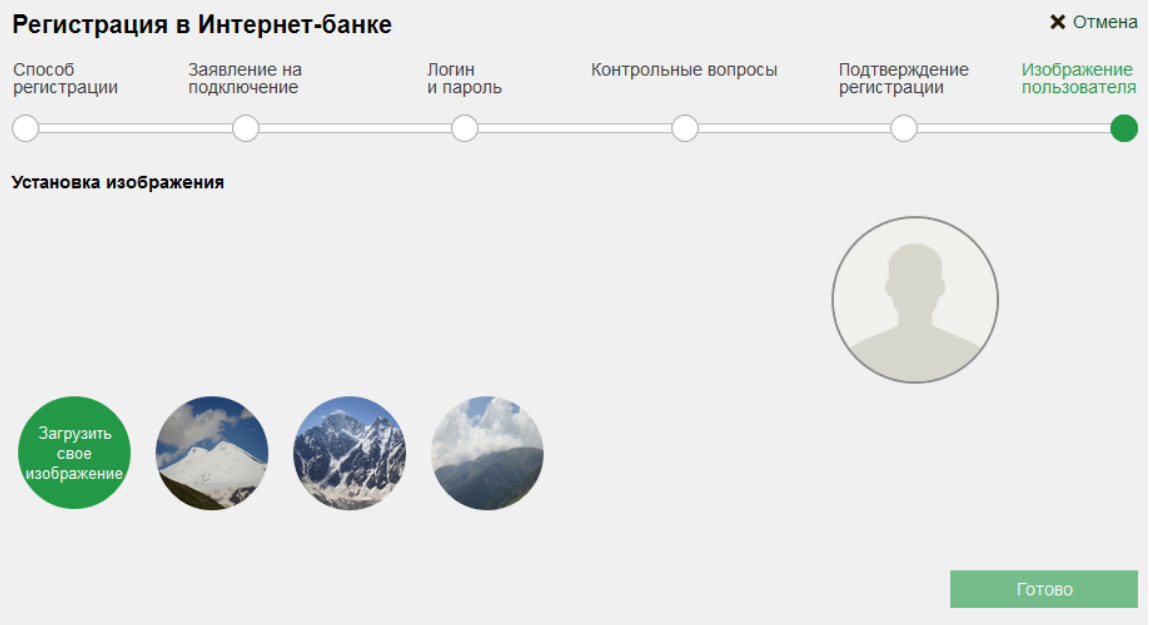

Нажмите «Готово» и вы будете успешно зарегистрированы в системе.

## **2. Совершение операций в Системе ДБО.**

(+) Добавить регулярный платеж

- 2.1. Вы можете совершать в Системе ДБО операции в следующих валютах: рубли Российской Федерации, Доллары США, Евро, Фунты стерлингов.
- 2.2. Большинство операций требуют подтверждения SMS-кодом.
- 2.3. В разделе «Платежи и переводы» Вы может совершать операции по оплате услуг операторов мобильной и фиксированной связи, Интернет-провайдеров, коммерческого телевидения, коммунальных услуг (раздел «Платежи») и осуществлять внутрибанковские переводы денежных средств между своими счетами / платежными картами, переводы денежных средств на счета, открытые в других банках (раздел «Переводы»).
- 2.4. В разделе «Обмен валюты» Вы можете выполнять операции покупки / продажи иностранной валюты.
- 2.5. В разделах «Карты» и «Счета» Вы можете просмотреть информацию об остатках и движении средств по Вашим счетам, получить выписку по операциям, совершенным с использованием платежной карты.

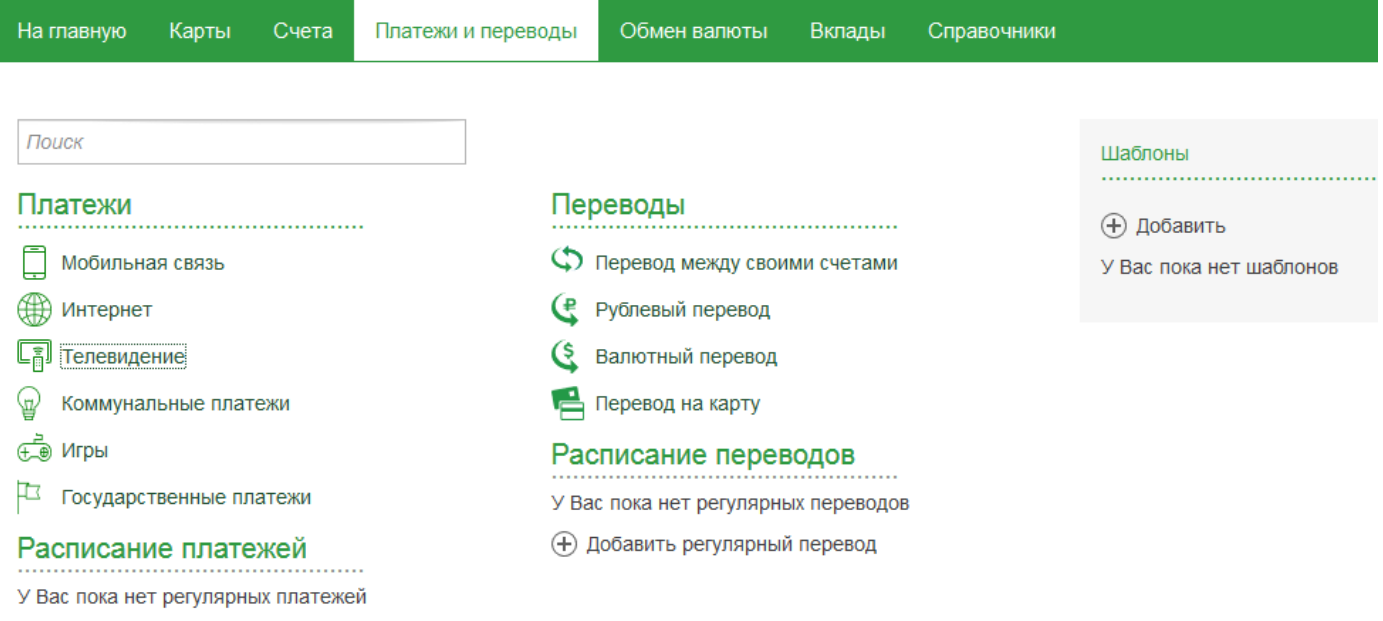